# Opt-in precondition for accessing ILIAS content

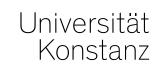

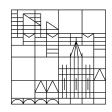

Documenting consent to data processing (as per the data protection information) and giving access to content as a result

Compiled by the ILIAS team at the University of Konstanz As of: 28.10.2020

#### How to set up the opt-in precondition in ILIAS

#### Goal:

 Course participants should be given access to specific course content, e.g. web conferences, after consenting to the data protection information. The opt-in precondition documents such consent.

#### Steps:

- Add a **test** (test item) with only a single question about consenting to the data protection information. The test is "passed" when participants answer the "single answer" question by choosing the "consent" option.
- Use the "availability" option to limit access to any ILIAS item (e.g. the BBB videoconferencing item or a link to a WebEx or Zoom videoconference).
- You can change the settings so that this content only becomes visible after the test is "passed".
- Students can complete the test as often as they like, meaning that they can withdraw
  their consent at any time. Their ability to access the respective content will, however,
  change as a result.
- The results of every test are documented.

2

### 1. Add the "test" item to your course and set up a test

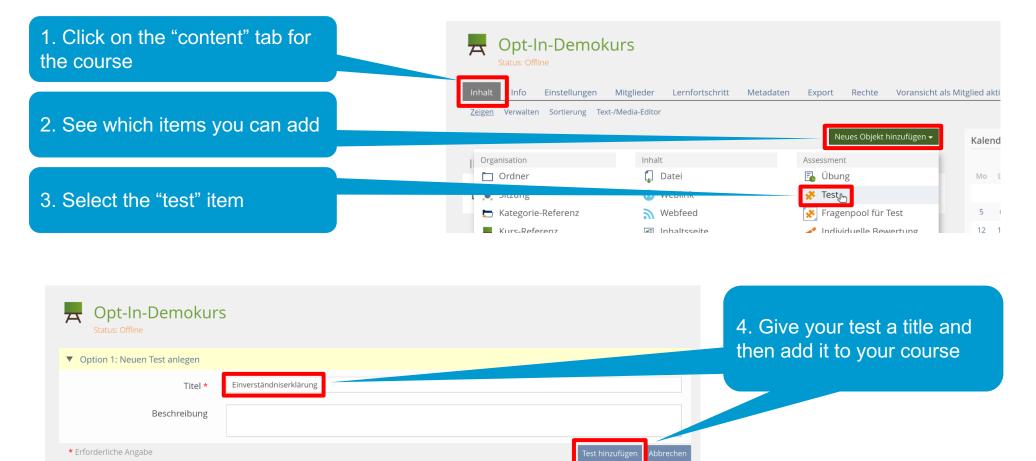

#### 2. Create a question for the "consent test"

1. Create a question for your test...

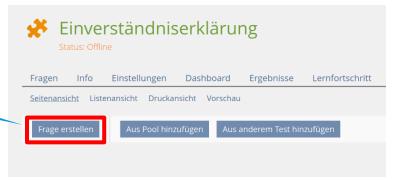

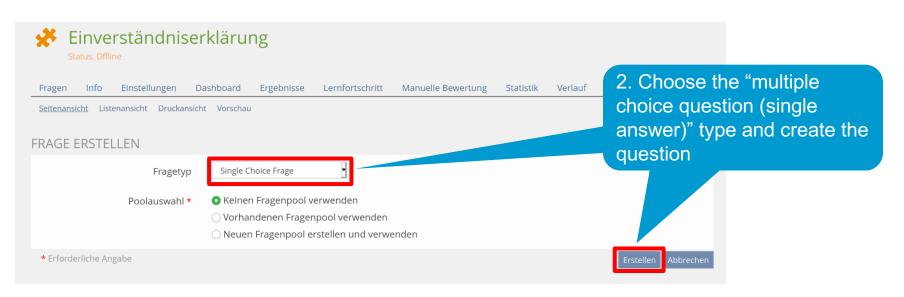

#### 3. Add the declaration of consent to the question

1. Give your question a title and list yourself as the author

2. Use the copy & paste functions to insert the data protection information and declaration of consent into the "question" text field. German and English templates are available at

<u> https://www.uni-</u>

konstanz.de/justiziariat/datenschutzrecht-in-

der-online-lehre/

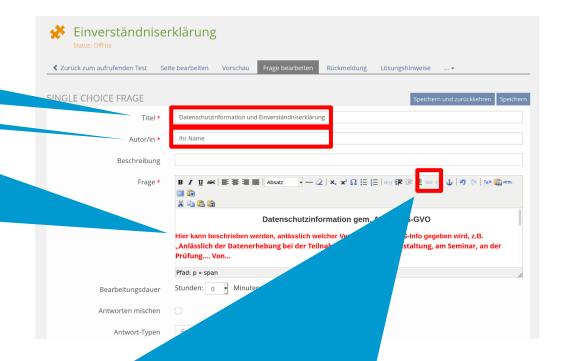

3. You also have the option to select a portion of text and then create a link to a website with data protection information (using the respective URL).

#### 4. Define possible responses

1. Click "+" to add a second line for responses

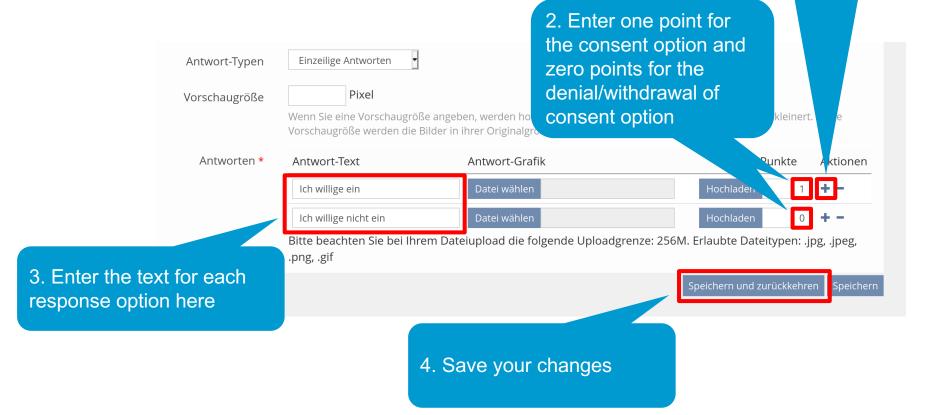

#### 5. Find the course URL

Universität Konstanz 1. Click on the content PERSÖNLICHER SCHREIBTISCH ▼ MAGAZIN ▼ ADMINISTRATION ▼ section of the course... port » II IAS - Spielwiese Einverständniserklärung Opt-In-Demokurs 2. Find and copy the course link Link zu dieser Seite https://ilias.uni-konstanz.de powered by ILIAS (v5.4.17 2020-09-04) | Impressum listed at the bottom of the page... **INHALT** div. Kursinhalte Einverständniserklärung 3. Return to the test item... Status: Offline

#### 6. Use the test settings to redirect users to the course page

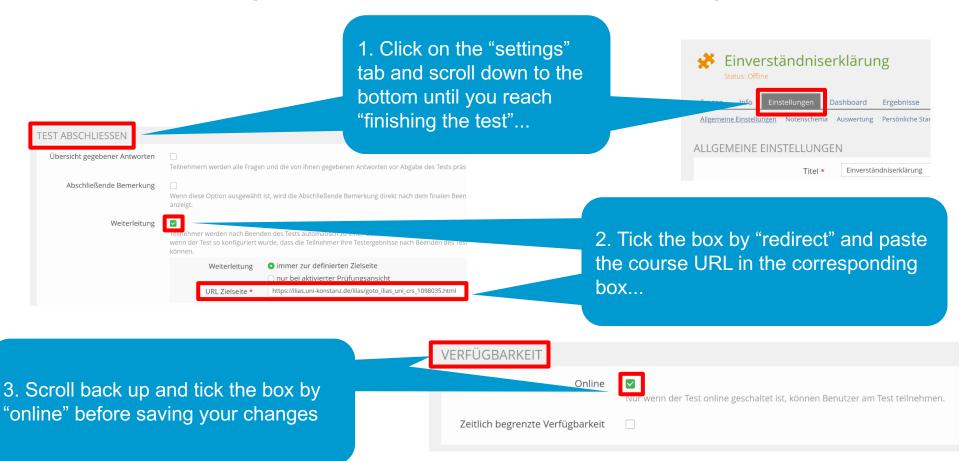

#### 7. Set up access to a videoconference (e.g. BBB)

1. Click the "content" tab for the course, see which items you can add and select "Bigbluebutton" 2. Give the videoconference a name and add the BBB item Opt-In-Demokurs ▼ Option 1: Add New Bigbluebutton Virtual Classroom BBB-Webkonferenz Beschreibung \* Erforderliche Angabe

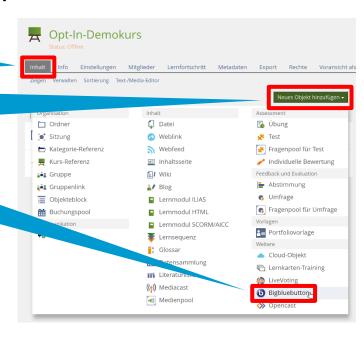

## 8. Configure the BBB item

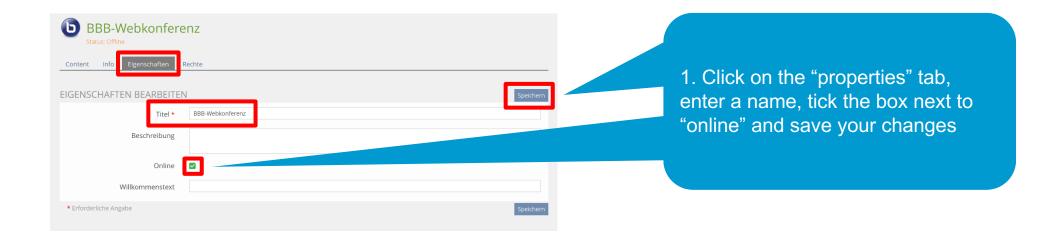

2. Return to the content section of the course...

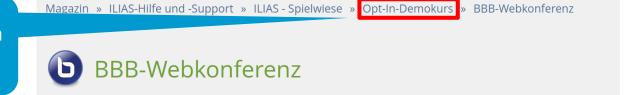

### 9. Configure availability of the BBB item

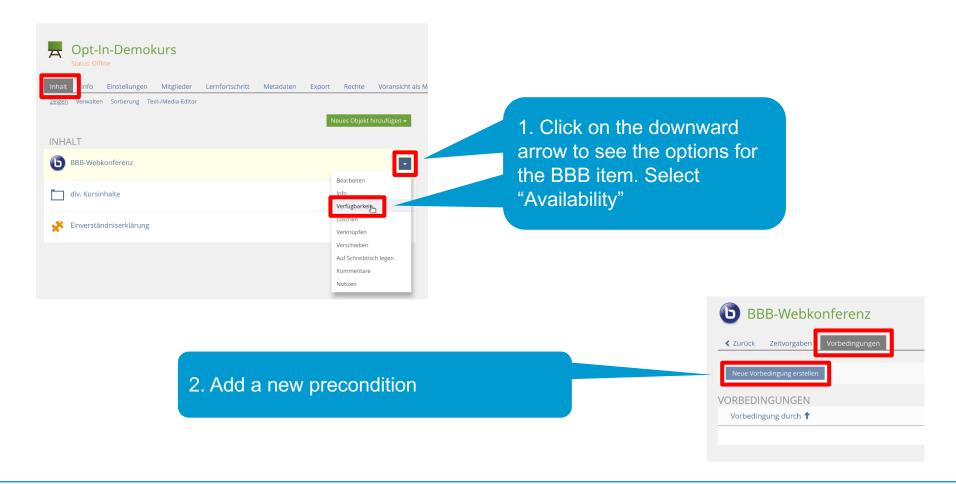

# 10. Select the test item with the declaration of consent as a precondition

1. Scroll down until you find your course and select the test item with the declaration of consent

✓ ♠ Opt-In-Demokurs

☐ div. Kursinhalte

➢ Einverständniserklärung

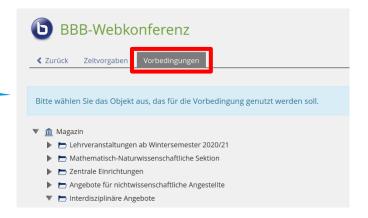

### 11. Define "passing" the consent test as a precondition

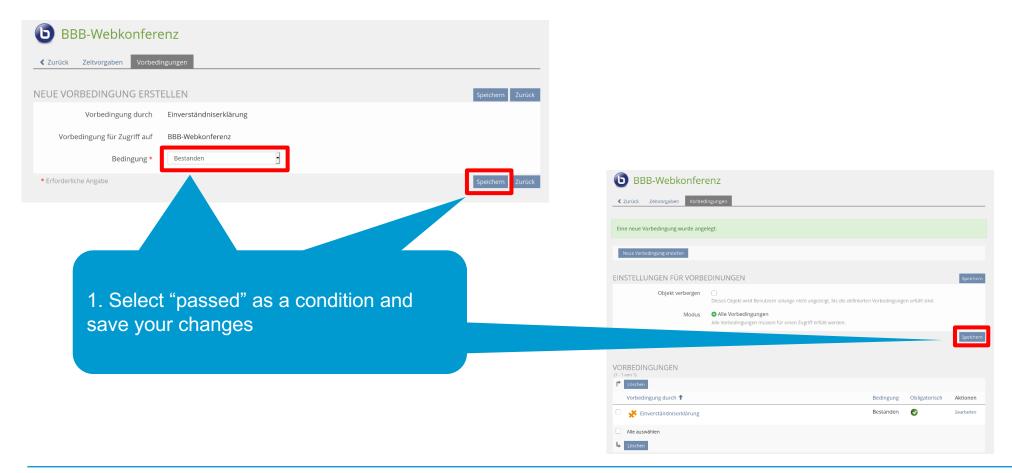

#### 12. Check your precondition

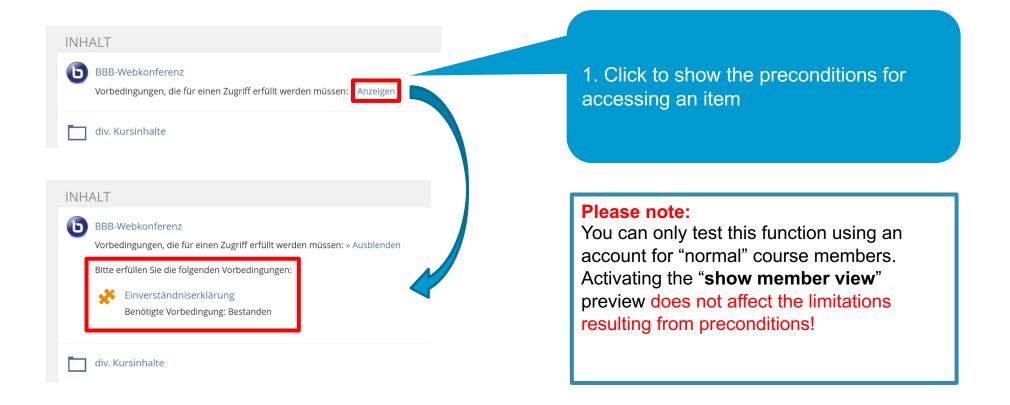

## 13. Another option: Use a weblink item for WebEx or Zoom videoconferences

1. You can use the same precondition method for other course items, e.g. weblinks. Add the "weblink" item...

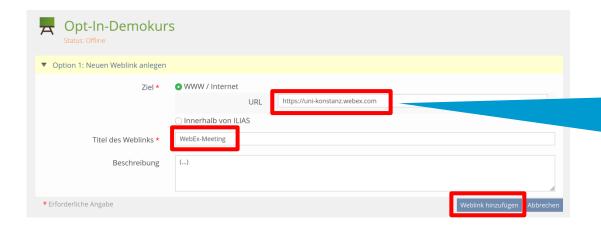

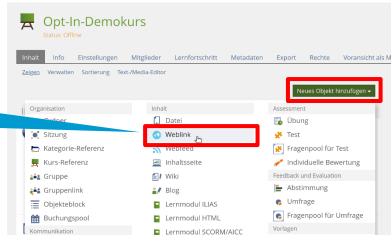

2. ...enter the corresponding URL along with its title before saving your changes. Return to item 9 (configure availability) and follow the steps listed there

#### 14. See the decisions by the course members

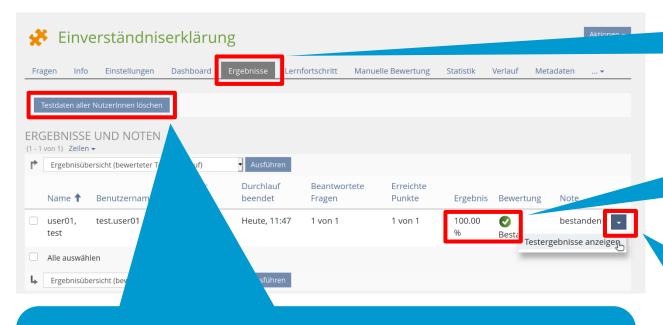

**4. Important:** If you would like to edit the text for the declaration of consent later, then you must delete all the previous test data and have all users give their consent again. If desired, please export all the old user responses first!

1. Click on the "results" tab for the test item

2. The test was "passed", meaning the user gave his/her consent

3. Click on the downward arrow to show all the user's responses (see next slide)

### 15. Documentation of consent

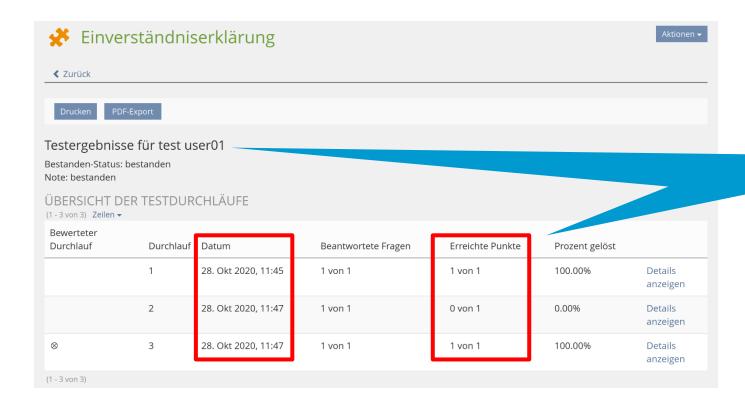

1. Showing all the user's responses (as described in the previous slide) allows you to see both the final response and whether a user changed his/her response